# NETGEAR<sup>®</sup> Installation Guide

**NETGEAR Double 108 Mbps Wireless PC Card 32-bit CardBus WG511U**

## **Start Here**

These basic setup instructions assume that you will connect to an access point using the default security options. Please refer to the online help and the User's Manual on your CD for instructions on security, Ad-hoc mode, or advanced options.

**Note:** WPA-PSK security is enabled by default.

Estimated Completion Time: 5-15 minutes.

### **Minimum System Requirements**

Before installing the NETGEAR Double 108 Mbps Wireless PC Card 32-bit CardBus WG511U, please make sure that your computer system has the following:

- A computer with a 32-bit CardBus slot. Not all notebook PC Card slots are CardBus. Please check your computer's reference guide for more details.
- Windows® 98/ME/2000/XP. Some versions of Windows will ask for the Windows Installation CD-ROM during installation. Windows 2000 and XP may require you to be logged in as an administrator.
- At least 5 Megabytes disk space.

If you are using a Windows XP, use the instructions that start here. If your are using a Windows 2000, Me, or 98, use the instructions that start on the back page.

### **If you are using Windows XP ...**

### **1. First, install the WG511U software.**

c. Click **Finish** to complete the installation and restart the computer. You will see the WG511U system tray icon on the lower right portion of the see the WG511U system tray icon on the lower right portion of the Windows task bar.

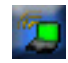

a. Power on your notebook, let the operating system boot up completely, and log in as an administrator, if needed.

b. Insert the Resource CD for the WG511U into your CD-ROM drive. The CD main page shown here will load.

- c. Click the **Install Driver & Utility** link.
- d. Follow the InstallShield Wizard steps, and click **Finish** when done to restart your computer.

### **2. NEXT, INSERT THE WG511U WIRELESS PC CARD.**

a. Hold the PC Card with the NETGEAR logo facing up and insert it into a CardBus slot. After a short delay, the Found New Hardware Wizard displays.

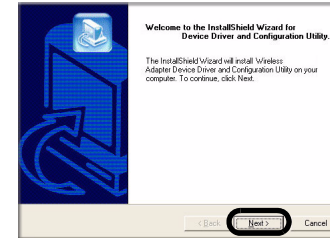

#### b. You will be prompted to enable the NETGEAR Smart Wireless Settings Utility configuration utility.

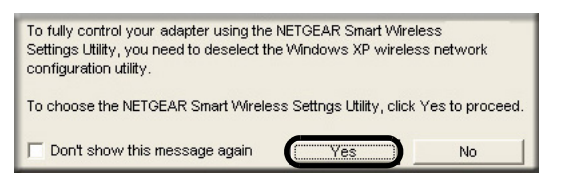

Click **Yes** to accept this option. If you choose No, read the Windows XP documentation for an explanation of how to use the Windows XP wireless network configuration utility.

- 
- -

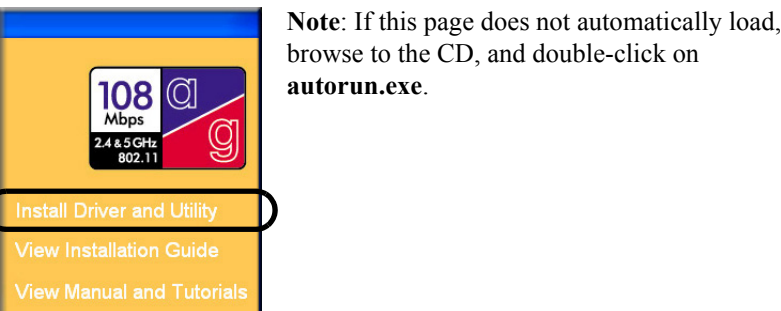

**Note:** If a Windows XP logo testing warning appears, click **Continue Anyway** to proceed.

#### **3. NOW, CONFIGURE THE WG511U AND SAVE THE PROFILE.**

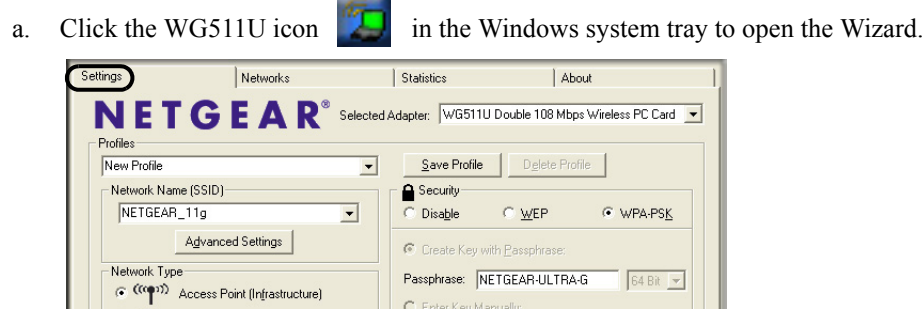

- 
- 

The utility opens to the Settings tab page.

b. Change the Network Name SSID to match your network.

**Tip**: To view the available wireless networks, use the drop-down list or the Networks tab and choose the one you want.

**Note:** WPA-PSK security is enabled by default.

c. Click **Apply** to activate the connection.

**Tip:** Create *work* and *home* profiles. Then, activate whichever one you need for your current location.

#### **4. FINALLY, VERIFY WIRELESS NETWORK CONNECTIVITY.**

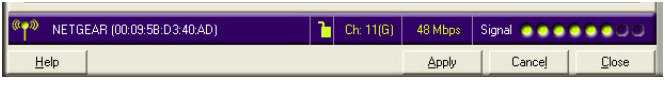

- 
- 

a. Verify that the status monitor information at the bottom of the utility matches your wireless network.

a. Check the WG511U LEDs: both blinking alternately means attempting to connect; both blinking together indicates a good connection (fast blinking means data transmission); off means the card is not plugged in.

a. Verify connectivity to the Internet or network resources.

**Note:** If you are unable to connect, see troubleshooting tips in the Basic Installation section of the User's Manual on the *NETGEAR Double 108 Mbps Wireless PC Card 32-bit CardBus WG511U Resource CD*. Download from Www.Somanuals.com. All Manuals Search And Download.

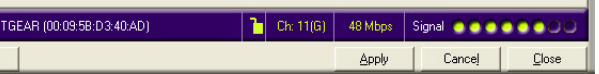

### **If you are using Windows 2000, Me, or 98 ...**

#### **1. FIRST, INSTALL THE WG511U SOFTWARE.**

- a. Power on your notebook, let the operating system boot up completely, and log in as an administrator, if needed.
- b. Insert the Resource CD for the WG511U into your CD-ROM drive. The CD main page shown below will load.

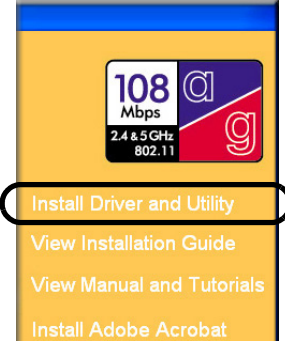

#### c. Click the **Install Driver & Utility** link.

d. Follow the InstallShield Wizard steps, click **Finish** when done, and if prompted, restart your computer.

#### **2. NEXT, INSERT THE WG511U WIRELESS PC CARD.**

a. Hold the PC Card with the NETGEAR logo facing up and insert it into a CardBus slot.

After a short delay, the Found New Hardware Wizard displays.

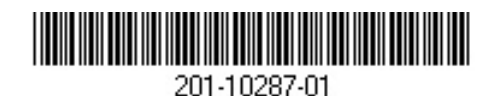

s<br>Device Driver and Configuration<br>Device Driver and Configuration e InstalShield Wizard will install Wireless lapter Device Driver and Configuration Utility on your<br>mputer. To continue, click Next. Next> Cancel

**Note**: If this page does not automatically load, browse to the CD, and double-click on **autorun.exe**.

- b. Follow the Found New Hardware Wizard steps, click **Finish** when done, and if prompted, restart your computer.
- c. You will now see the WG511U system tray icon in the lower right area of  $\frac{1}{\sqrt{1-\epsilon}}$ the Windows task bar.

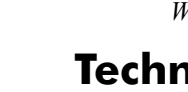

continue the installation.<br>b. Check the WG511U LEDs: both blinking alternately means attempting to connect; both blinking together indicates a good connection (fast blinking means data transmission); off means the card is not plugged in.

#### **3. NOW, CONFIGURE THE WG511U AND SAVE THE PROFILE.**

a. Click the WG511U icon in the Windows system tray to open the Wizard.

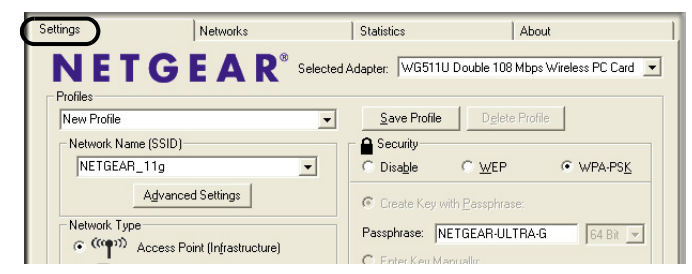

The utility opens to the Settings tab page.

b. Change the Network Name SSID to match your network.

**Tip**: To view the available wireless networks, use the drop-down list or the Networks tab and choose the one you want.

**Note:** WPA-PSK security is enabled by default.

c. Click **Apply** to activate the connection.

**Tip:** Create *work* and *home* profiles. Then, activate whichever one you need for your current location.

#### **4. FINALLY, VERIFY WIRELESS NETWORK CONNECTIVITY.**

**Note:** If Windows 2000 displays a Digital Signature Not Found warning, click **Yes** to

c. Verify connectivity to the Internet or network resources.

**Note:** If you are unable to connect, see troubleshooting tips in the Basic Installation section of the User's Manual on the *NETGEAR Double 108 Mbps Wireless PC Card 32-bit CardBus WG511U Resource CD*.

### **Technical Support**

PLEASE REFER TO THE SUPPORT INFORMATION CARD THAT SHIPPED WITH

YOUR PRODUCT.

By registering your product at *www.NETGEAR.com/register*, we can provide you with timely expert technical support.

NETGEAR, INC. Support Information

Phone: 1-888-NETGEAR (For US & Canada only) - 24 x7 phone support. See Support Information card for other countries.

E-mail: support@NETGEAR.com - 24 x 7 online support.

## $C60336$  (1)

a. Verify that the status monitor information at the bottom of the utility matches your wireless network. Download from Www.Somanuals.com. All Manuals Search And Download.

**Attention**: When you configure the wireless settings of this device please make sure to select the correct country settings. Due to EU law, the country settings must be identical to the

country where the device is operating. **Important**, due to non-harmonized frequencies in the EU, observe these 802.11b restrictions: European standards dictate maximum radiated transmit power of 100 mW EIRP and frequency range of  $2.400 \sim 2.4835$  GHz. In France, the equipment must be restricted to  $2.44654 \sim 2.4835$  GHz frequency range and must be restricted to indoor use.

©2004 NETGEAR, Inc. NETGEAR, the Netgear logo, The Gear Guy, Auto Uplink and Everybody's Connecting are trademarks or registered trademarks of NETGEAR, Inc. in the United States and/or other countries. Microsoft and Windows are registered trademarks of Microsoft Corporation in the United States and/or other countries. Other brand and product names are trademarks or registered trademarks of their respective holders. Information is subject to change without notice. All rights reserved.

Free Manuals Download Website [http://myh66.com](http://myh66.com/) [http://usermanuals.us](http://usermanuals.us/) [http://www.somanuals.com](http://www.somanuals.com/) [http://www.4manuals.cc](http://www.4manuals.cc/) [http://www.manual-lib.com](http://www.manual-lib.com/) [http://www.404manual.com](http://www.404manual.com/) [http://www.luxmanual.com](http://www.luxmanual.com/) [http://aubethermostatmanual.com](http://aubethermostatmanual.com/) Golf course search by state [http://golfingnear.com](http://www.golfingnear.com/)

Email search by domain

[http://emailbydomain.com](http://emailbydomain.com/) Auto manuals search

[http://auto.somanuals.com](http://auto.somanuals.com/) TV manuals search

[http://tv.somanuals.com](http://tv.somanuals.com/)